# POWERPOINT 2010

# Uvod u program

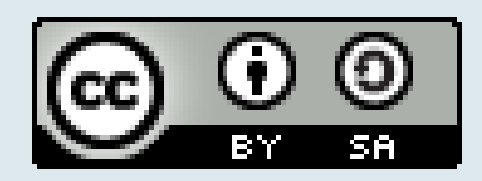

# MS POWERPOINT

 Jedan od najpopularnijih programa za izradu i prikaz prezentacija je *MS PowerPoint,* sastavni dio *paketa MS Office*.

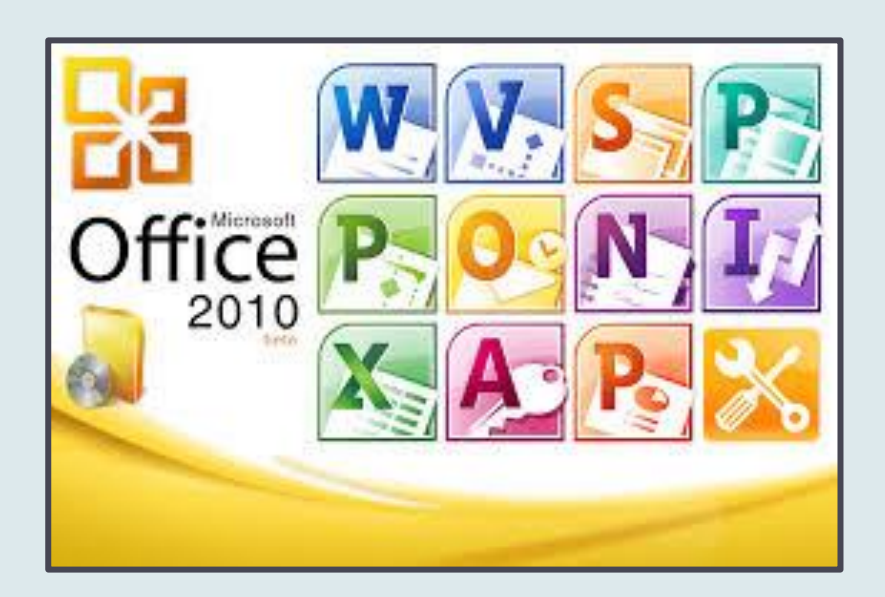

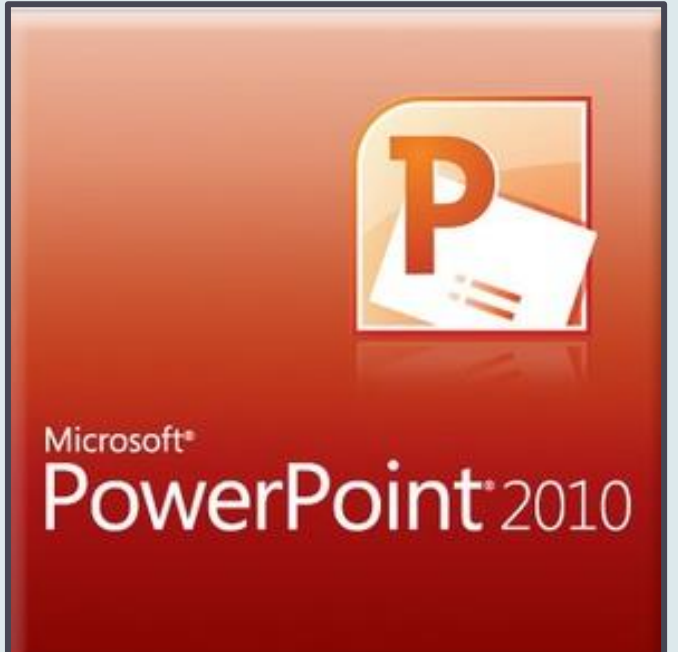

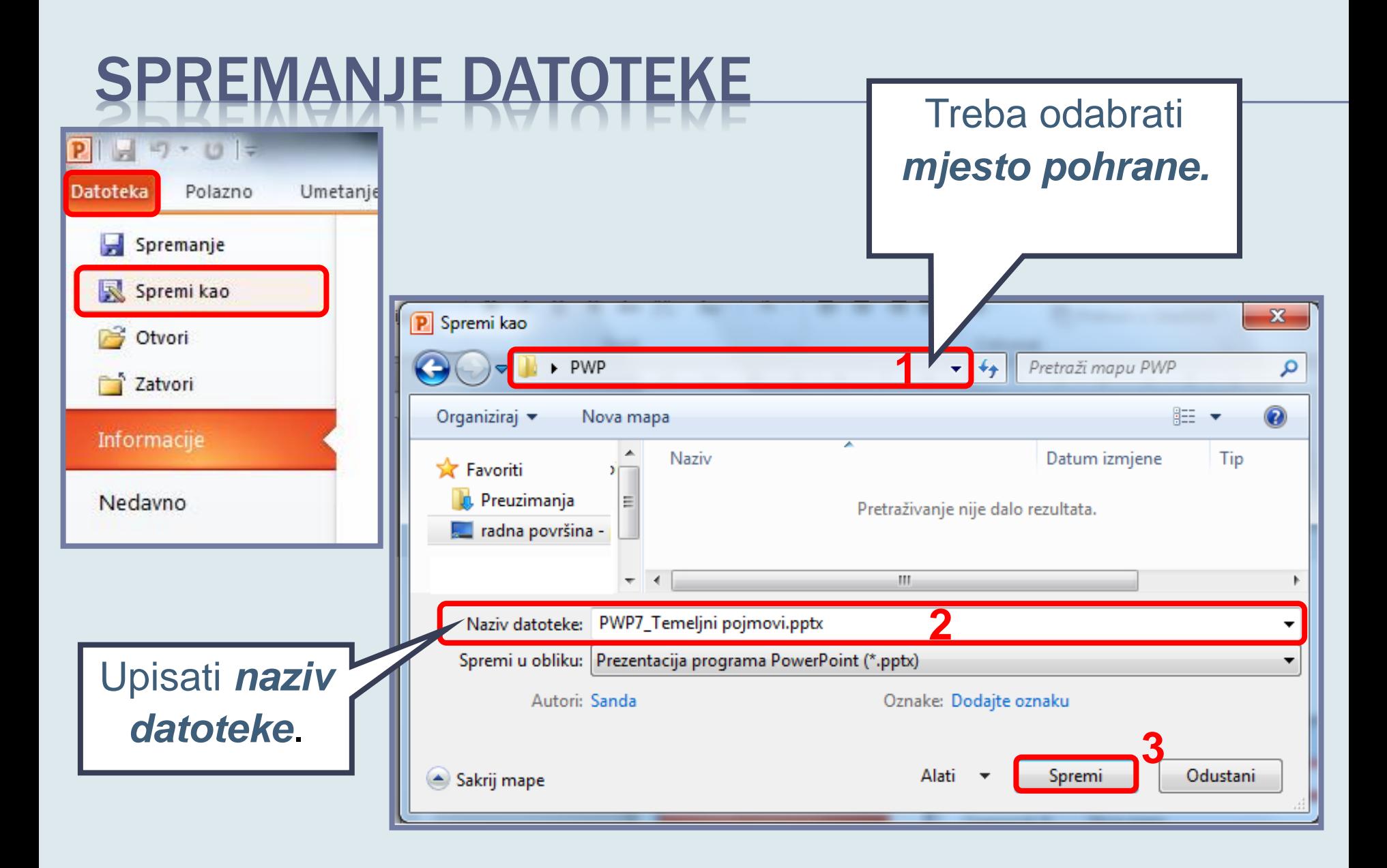

## SPREMANJE DATOTEKE

**Program PowerPoint nudi mogućnost spremanja** datoteke u nekoliko *raznih oblika* (formata).

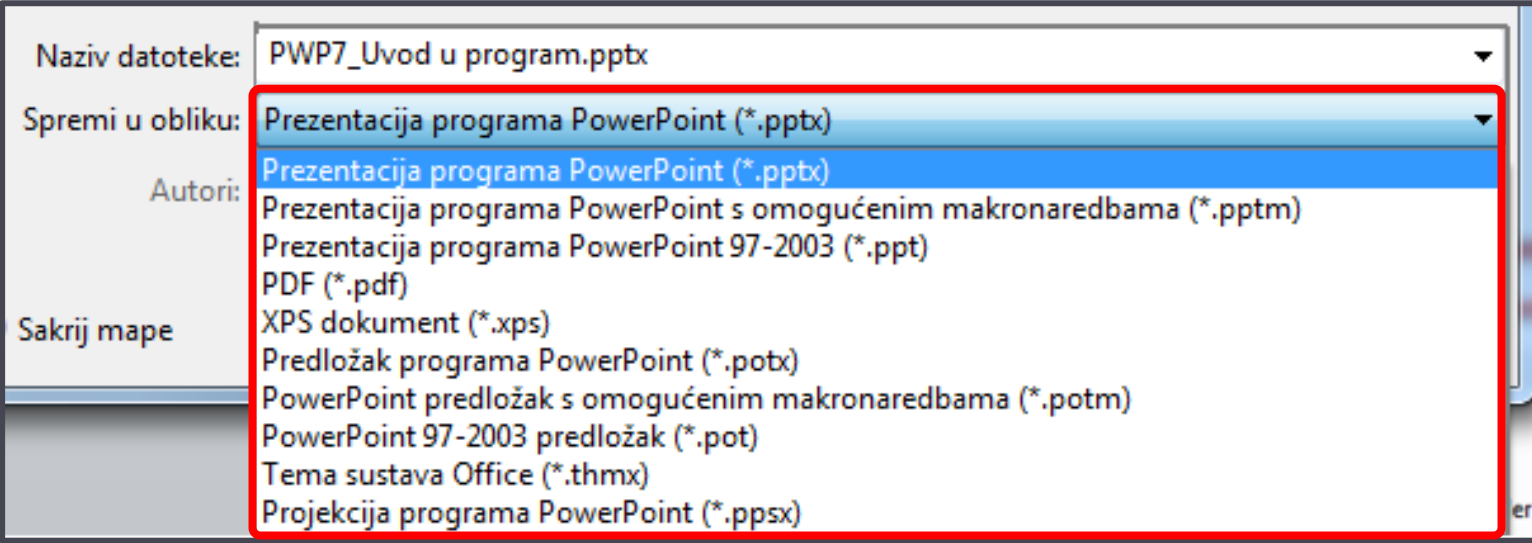

## SPREMANJE DATOTEKE

Vježba 1.

Pokrenuti program PowerPoint 2010. S pokretanjem programa otvorit će se nova, prazna datoteka.

Datoteku spremiti *na radnu površinu* svog računala. Naziv datoteke neka je *jednak vlastitom prezimenu*.

# BLIK I IKONA POWERPOINT DATOTEKE

 Ako se pri spremanju odabere oblik: *Prezentacija programa PowerPoint*, nova datoteka u nazivu dobiva nastavak *\*.pptx,* a prodočena je odgovarajućom

*ikonom:* 

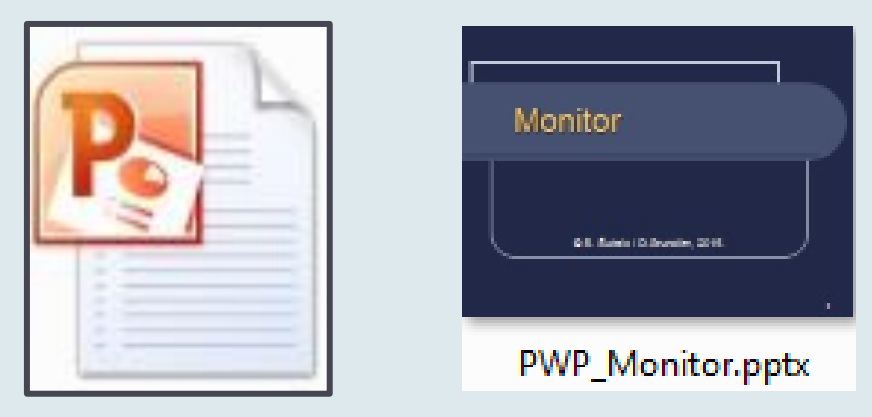

Napomena: datoteke starijih inačica imaju nastavak \*.ppt.

Sanda, 2015. 6

#### PROZOR PROGRAMA POWERPOINT

Vježba 2.

Pomoću upravo stvorene datoteke upoznati *glavne dijelove prozora programa PowerPoint* i njihove funkcije.

(Objašnjenja se nalaze na sljedećim slajdovima)

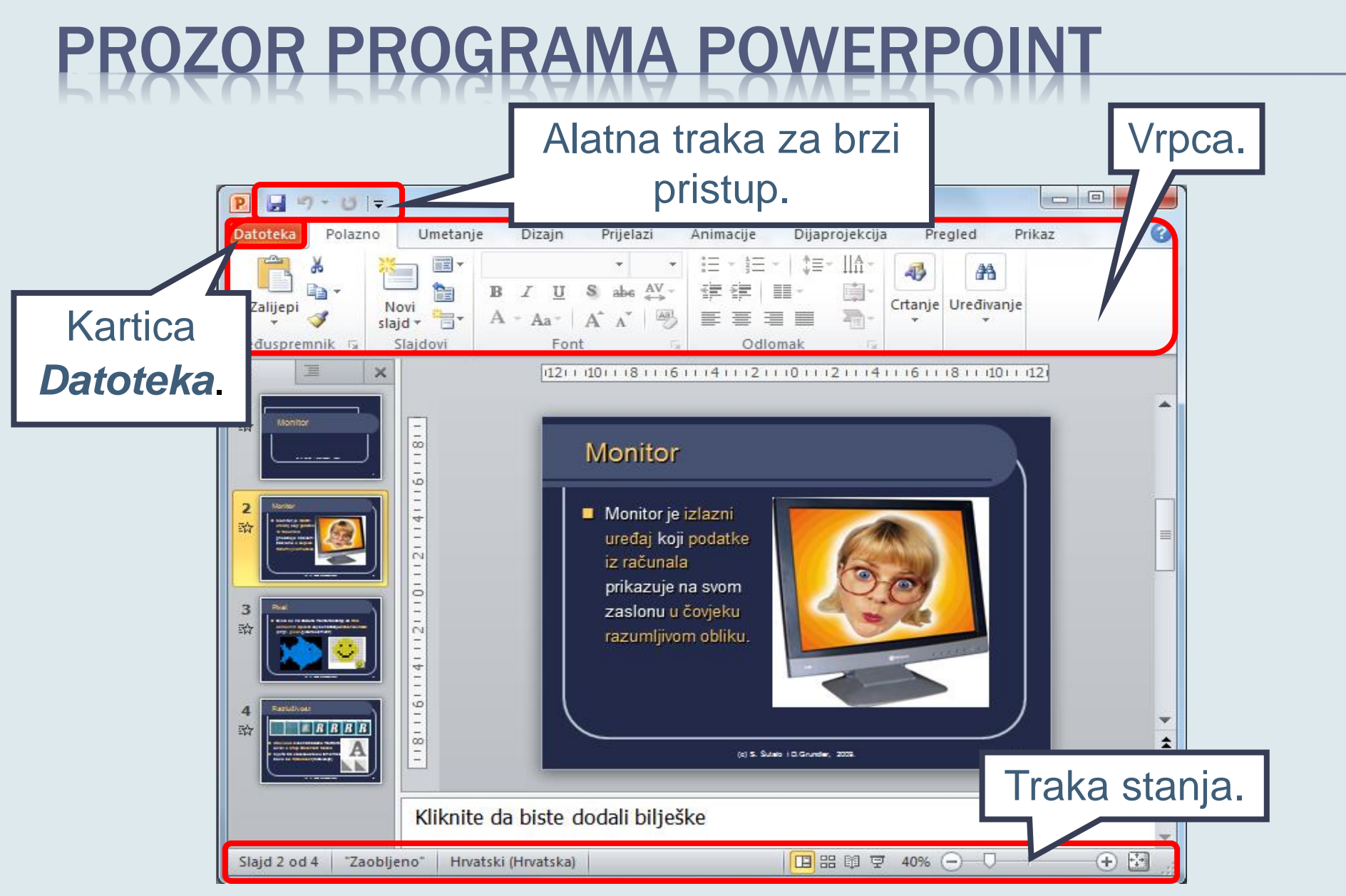

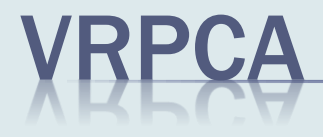

- Sastoji se *od kartica* koje su organizirane *prema zadacima* kojima su namijenjene.
- Glavne kartice su: *Datoteka*, *Polazno*, *Umetanje*, *Dizajn*, *Prijelazi*, *Animacije*, *Dijaprojekcija*, *Pregled*, *Prikaz*.

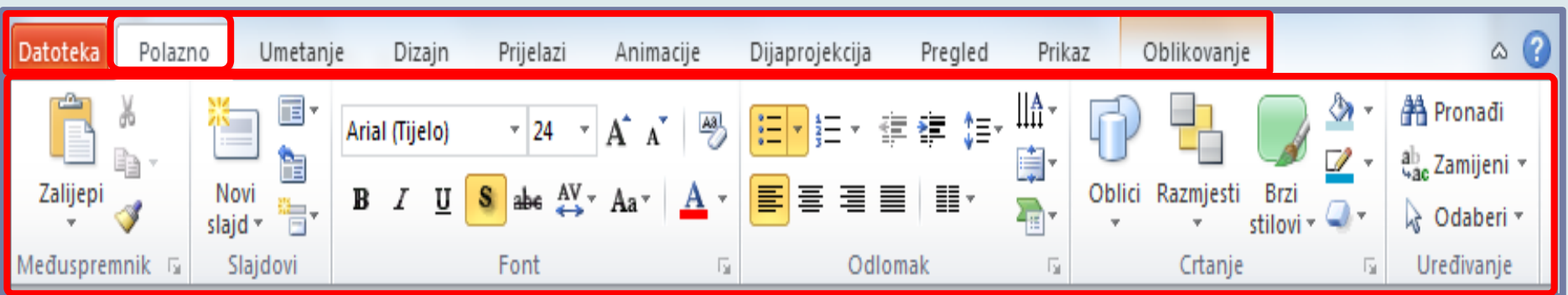

# KARTICE - GRUPE

■ Svaka se kartica sastoji od *nekoliko grupa* koje glavni *zadatak rasčlanjuju na podzadatke*.

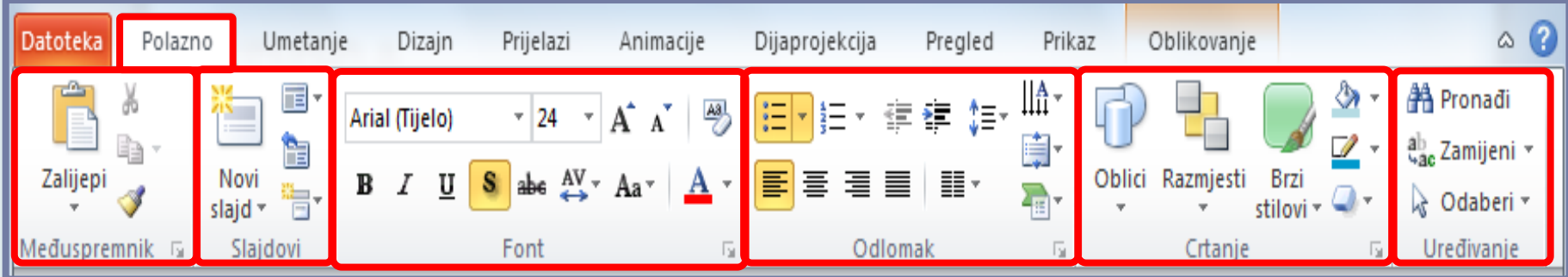

# NAREDBENI GUMBI

 U svakoj se grupi nalaze *naredbeni gumbi* koji *pokreću naredbe* ili prikazuju *izbornike naredbi*.

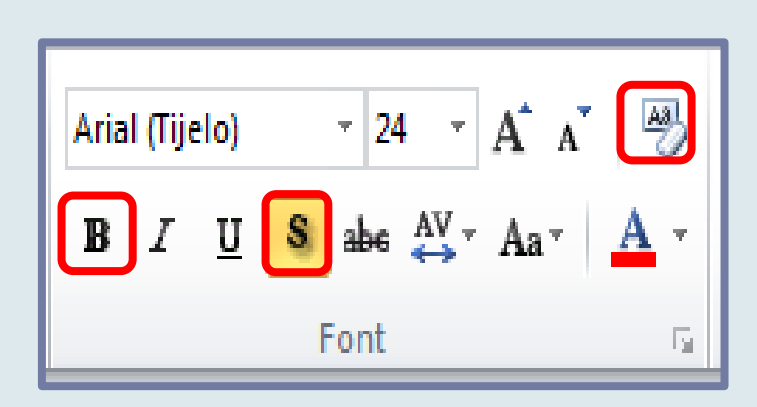

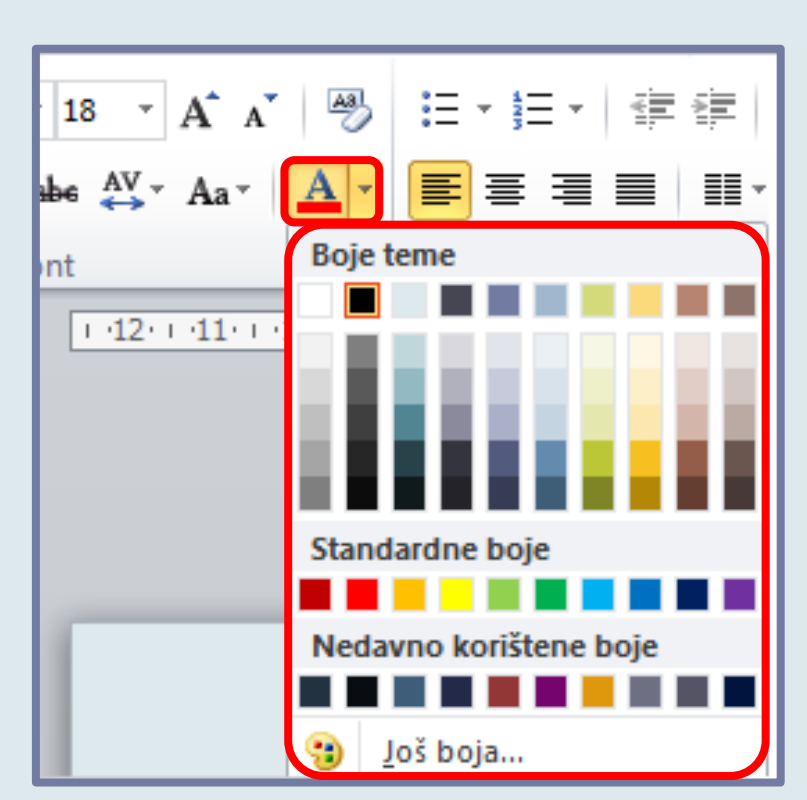

# DIJALOŠKI OKVIR GRUPE

 *Za grupu* se može otvoriti pripadajući *dijaloški okvir*.

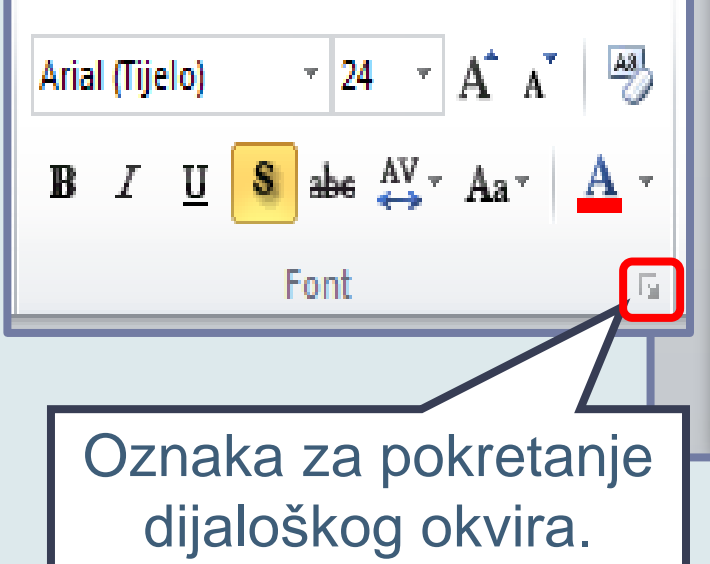

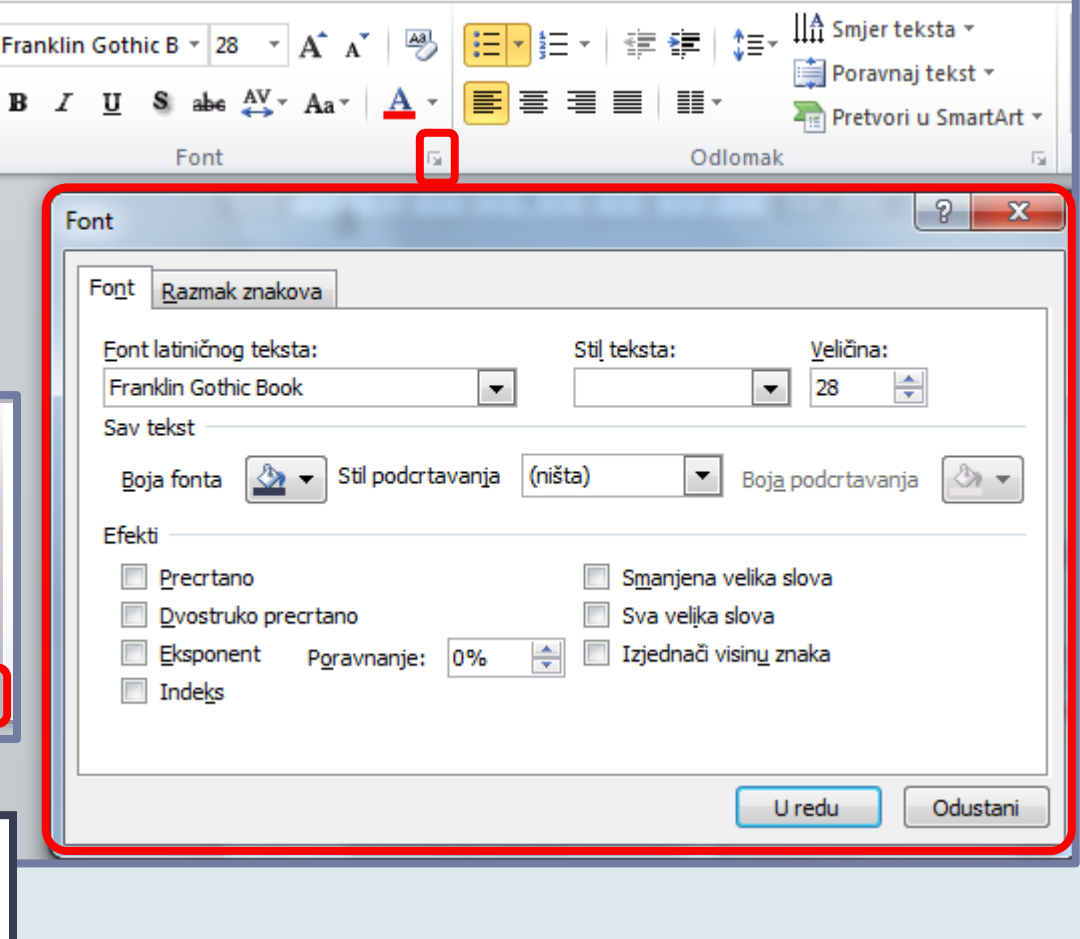

# NAREDBENI GUMBI - POMOĆ

 Ako korisnik ne zna čemu služi neki od naredbenih gumba, dovoljno je na njemu *zadržati kazalo miša*.

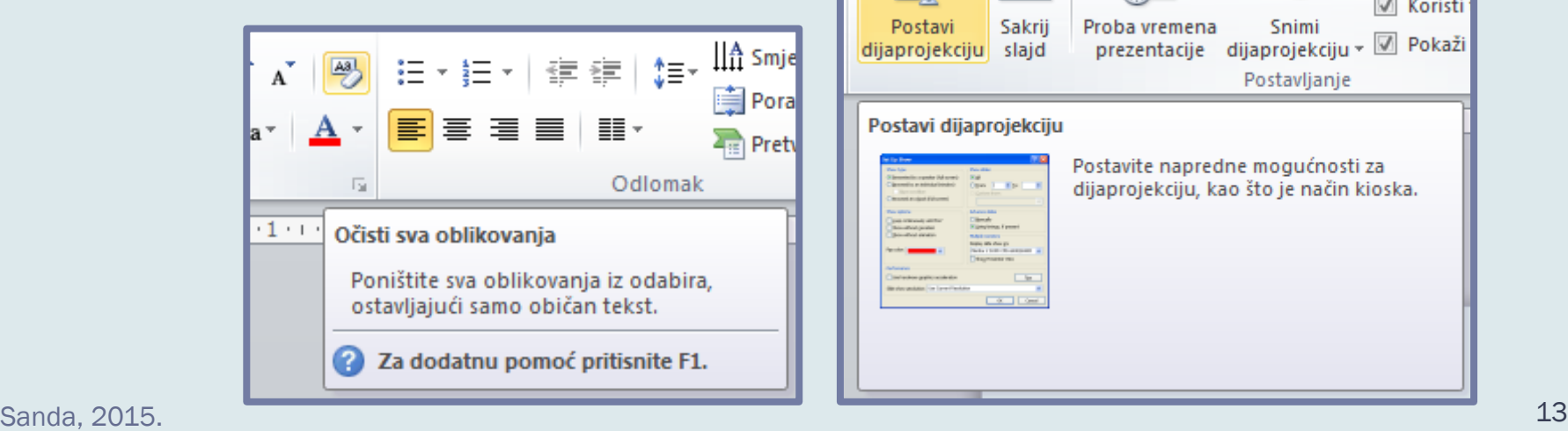

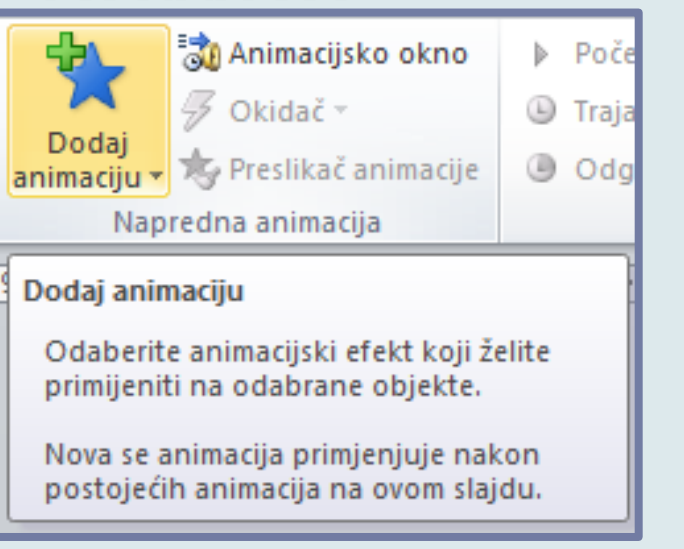

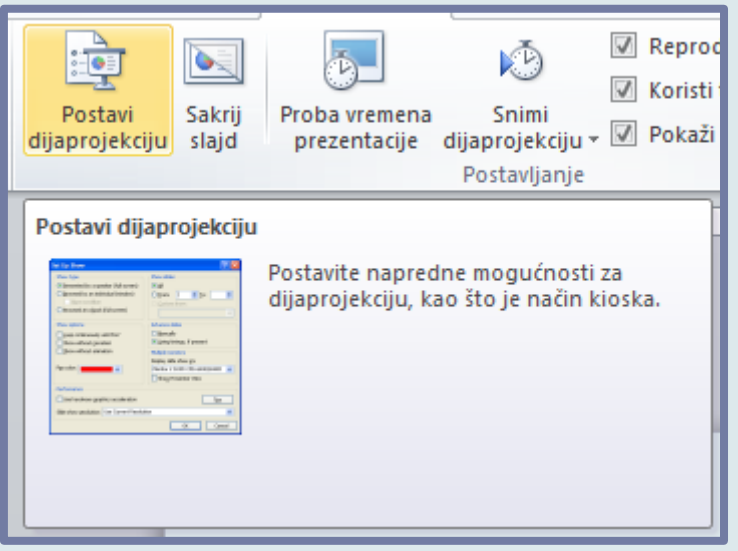

## KONTEKSTNE KARTICE

 Osim standardnih kartica, postoje i *kontekstne kartice* koje se pojavljuju *samo kada su potrebne za zadatak koji se trenutno izvodi* ili objekt s kojim se trenutno radi.

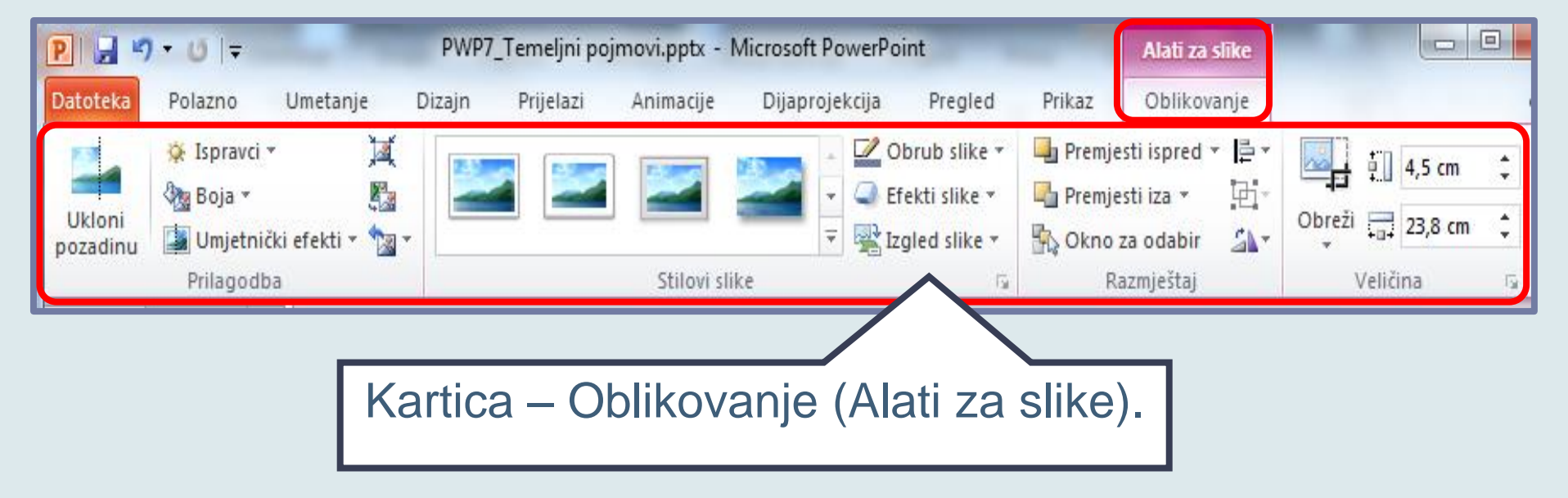

# KARTICA DATOTEKA

 Kartica *Datoteka* otvara izbornik s *naredbama za rukovanje datotekama*.

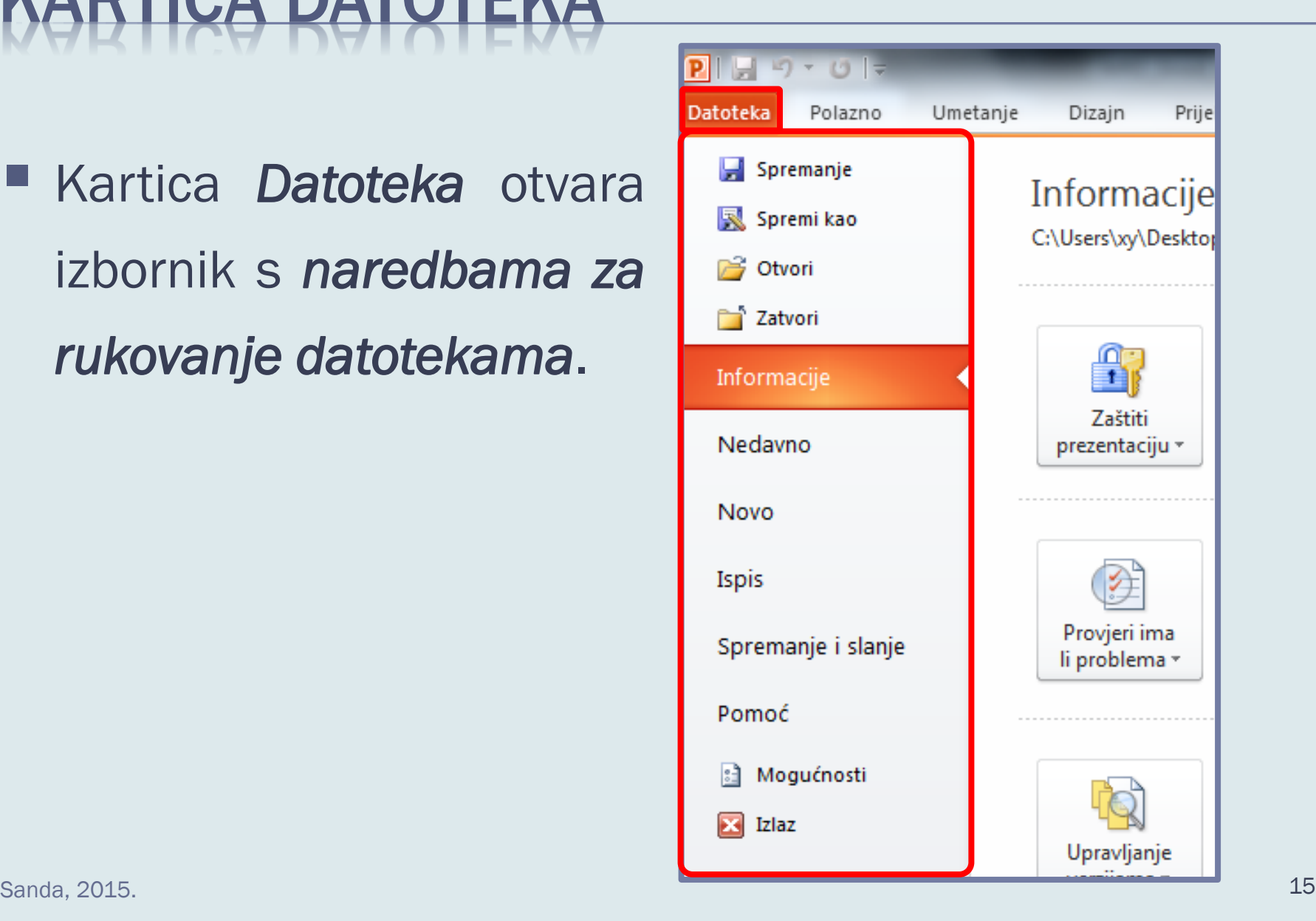

# NA TRAKA ZA BRZI PRISTUP

■ Nalazi se na vrhu prozora programa, **omogućuje brzi** *pristup alatima koji se često koriste*.

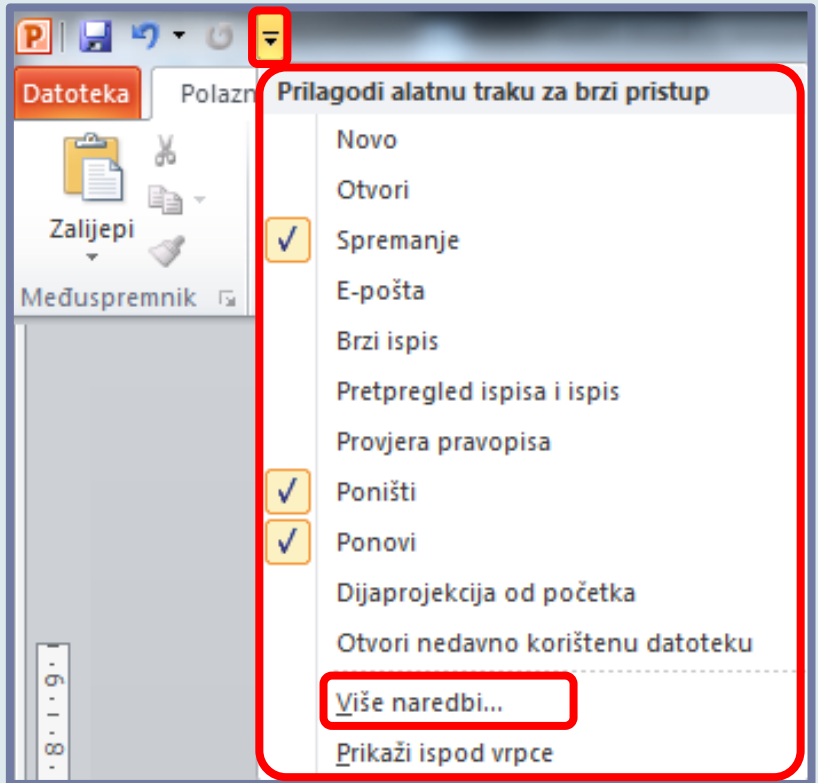

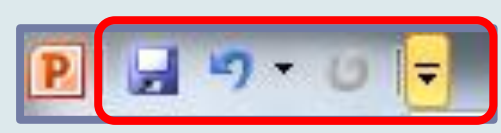

 Njen se sadržaj može prilagoditi dodavanjem ili uklanjanjem naredbenih gumba. Potrebno je birati:

*Više naredbi...* 

### MINIMIZIRANJE PRIKAZA VRPCE

■ Prikaz vrpce moguće je minimizirati *dvoklikom na naziv trenutno aktivne kartice*.

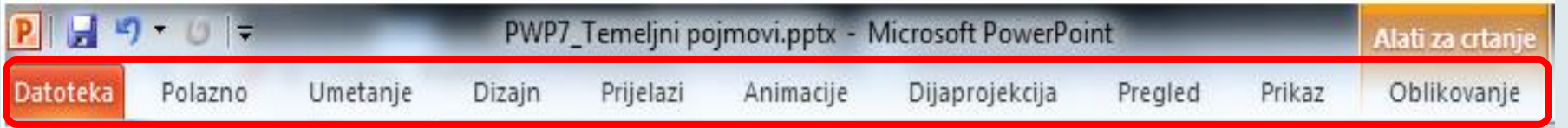

 Maksimizirani prikaz vrpce *vraća se istim postupkom*.

# TRAKA STANJA

- Traka stanja prikazuje:
	- *informacije* o aktivnom slajdu,
	- naziv *Teme*,
	- podatak **o jeziku**,
	- gumbe za promjenu *prikaza*,
	- klizač *za promjenu uvećanja*.

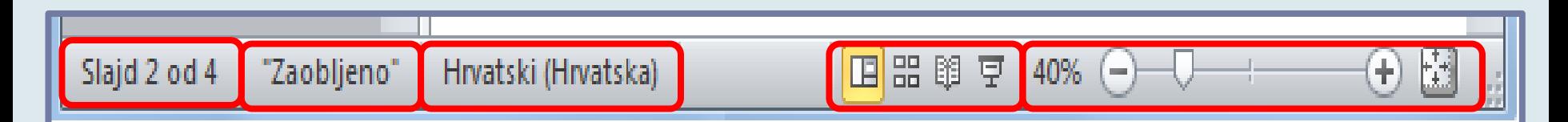

#### PROZOR I PRIKAZI

Vježba 3.

Zatvoriti datoteku naziva vlastitog prezimena.

Upoznati dijelove prozora programa *karakteristične za Powerpoint*, a potom isprobati razne *prikaze datoteke* koji će biti pokazani na sljedećim slajdovima.

# PROZOR PROGRAMA POWERPOINT

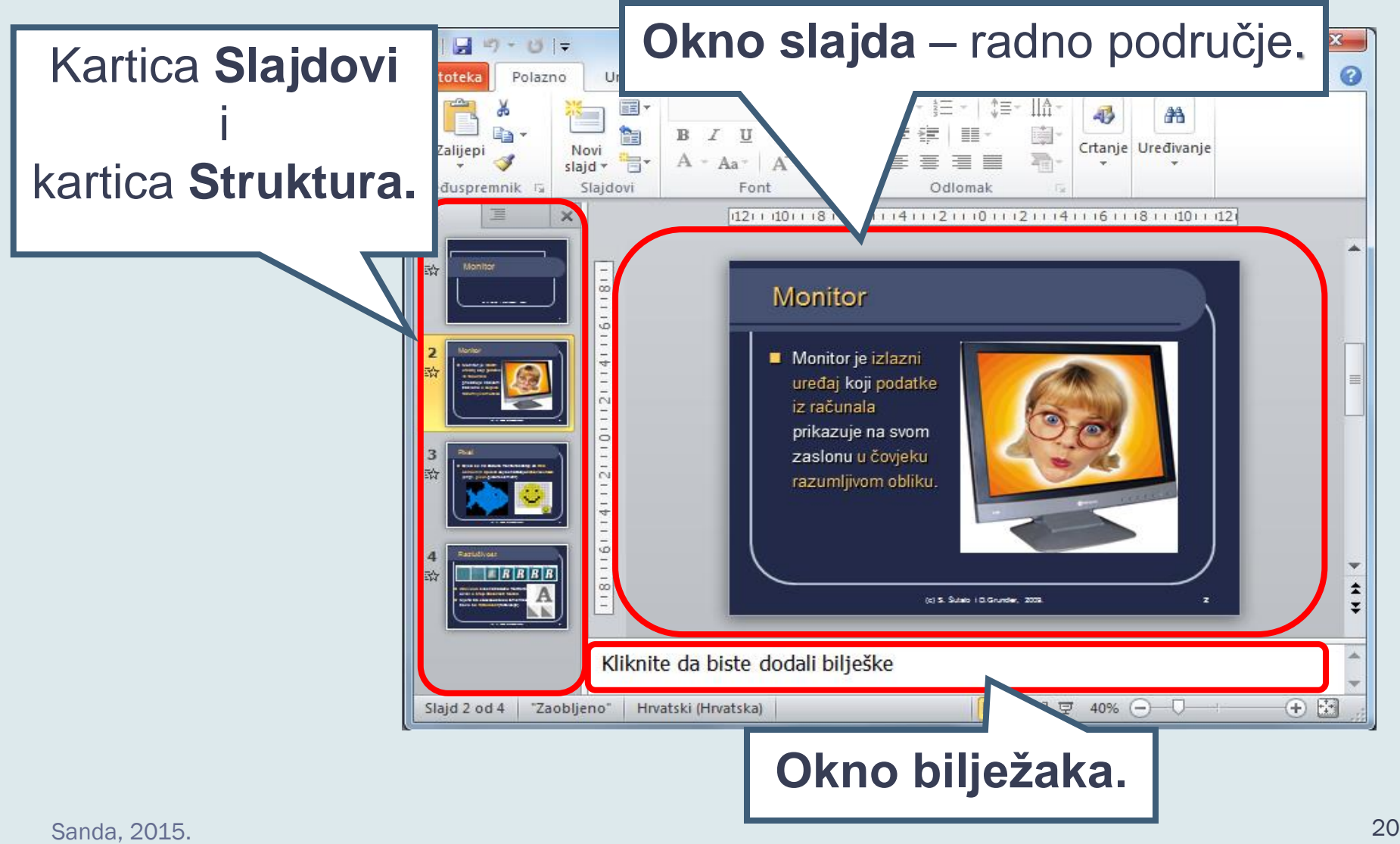

# KARTICE: STRUKTURA ; SLAJDOVI

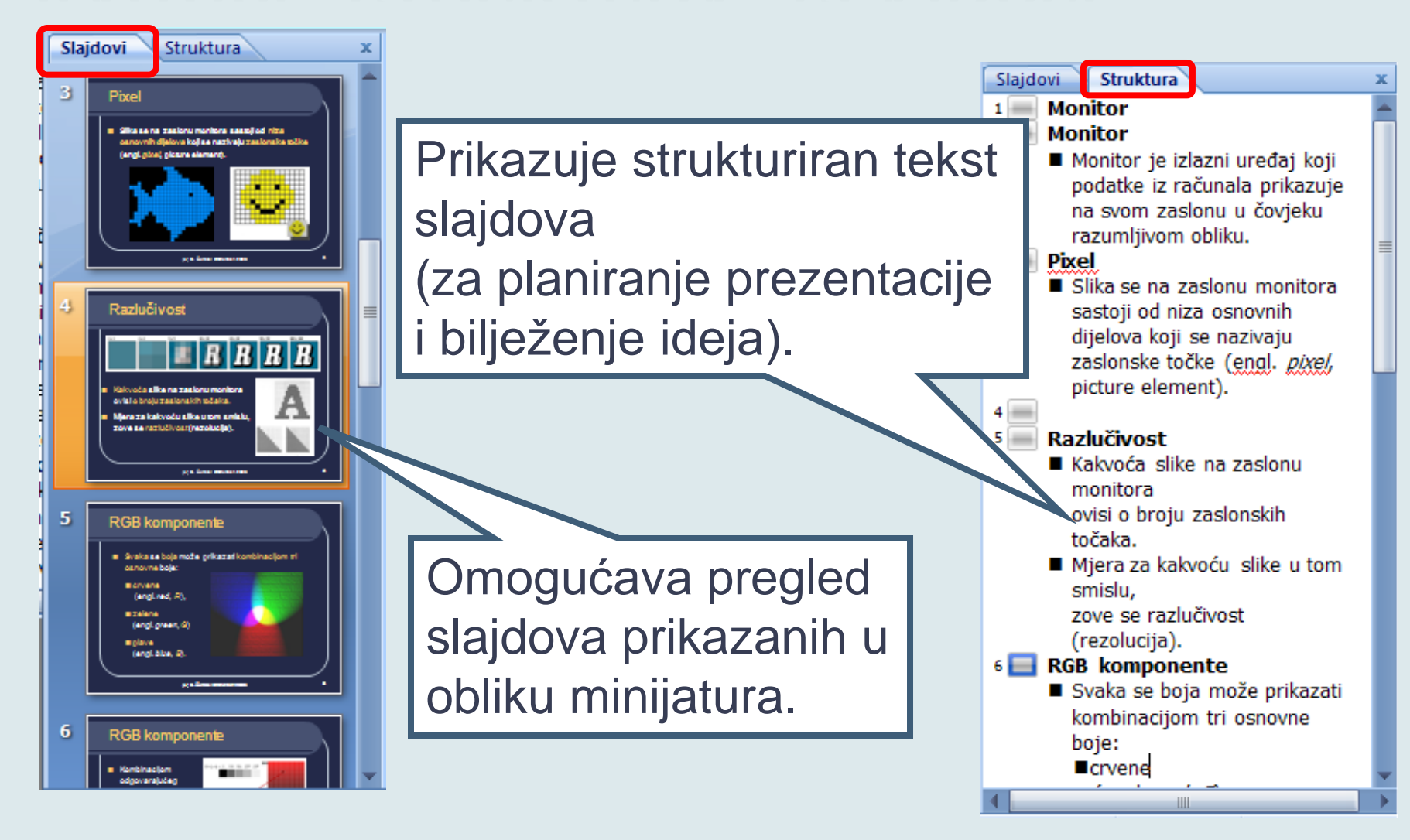

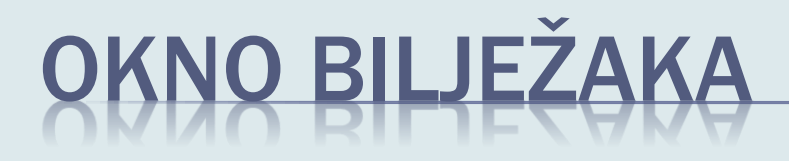

■ Za unos bilježaka koje se odnose na trenutni slajd.

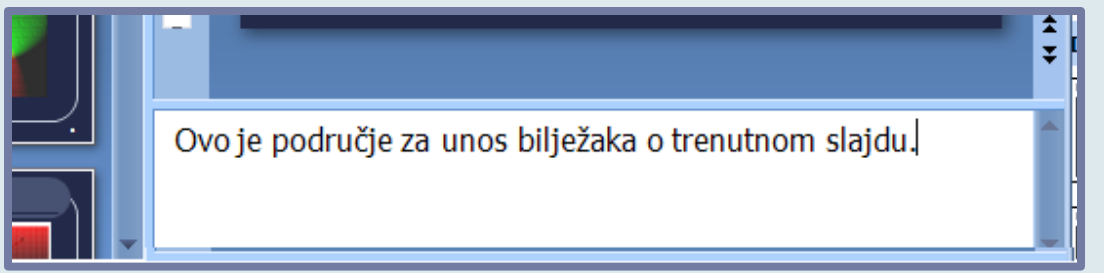

 Bilješke se mogu *ispisati*  pa rabiti tijekom izlaganja ili rabiti *kao brošure*  namijenjene publici.

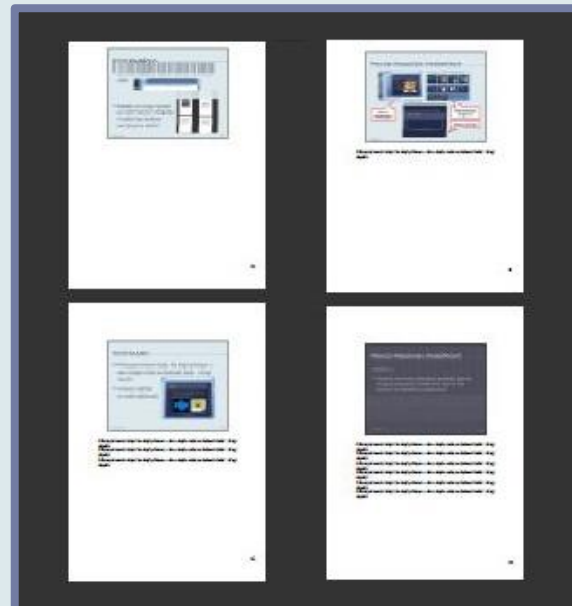

# OKNO SLAJDA

- Prikazuje *trenutni slajd*. Na slajd prikazan u oknu slajda može se dodavati tekst i ostali objekti.
- **Uneseni sadržaj** se proizvoljno oblikuje.

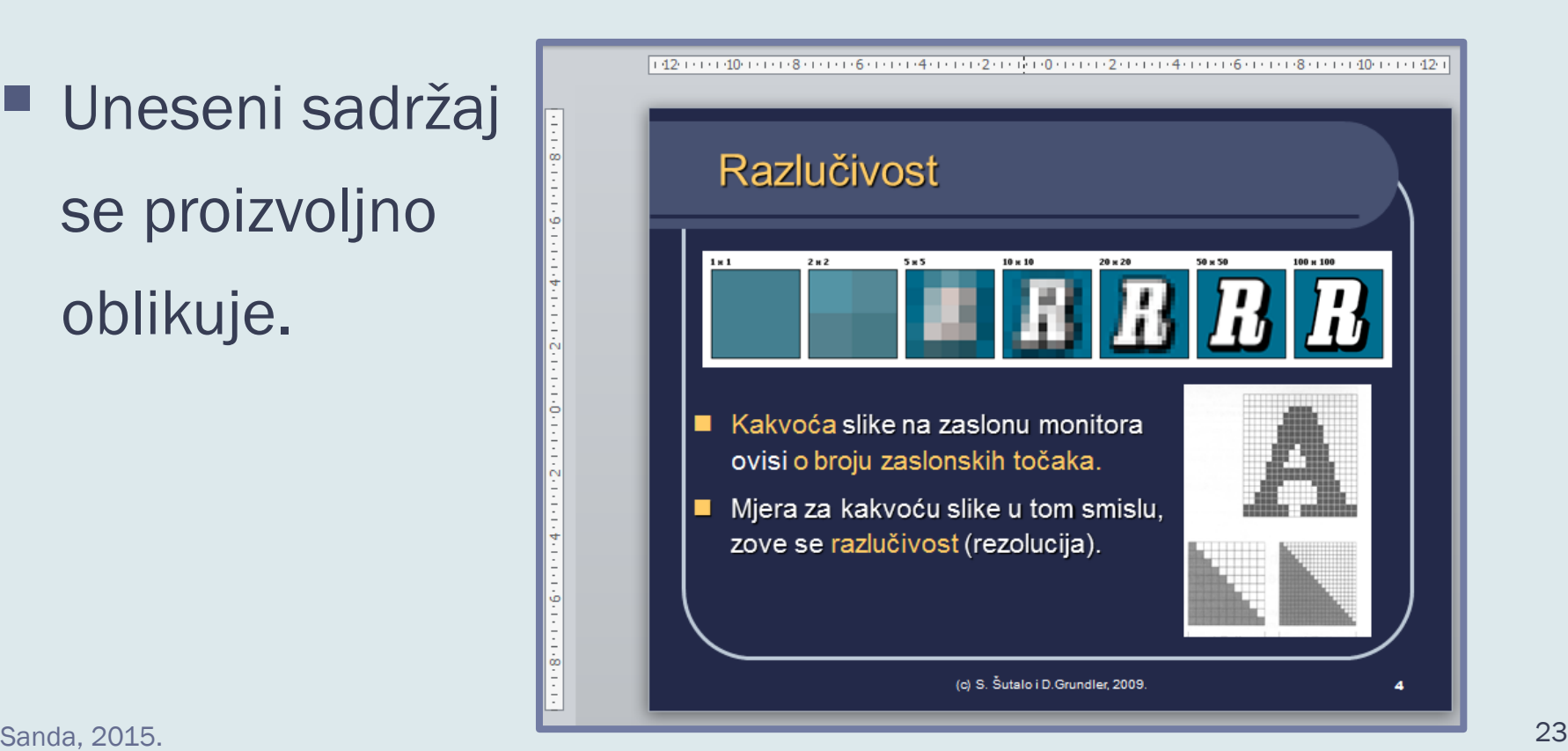

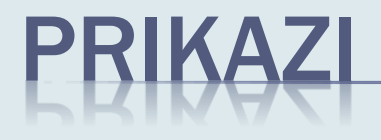

- PowerPoint dokument može se prikazati u više prikaza:
	- *1. Normalno,*
	- *2. Sortiranje slajdova,*
	- *3. Prikaz za čitanje,*
	- *4. Dijaprojekcija.*

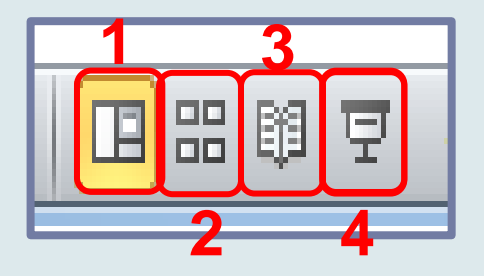

# PRIKAZI PROGRAMA POWERPOINT

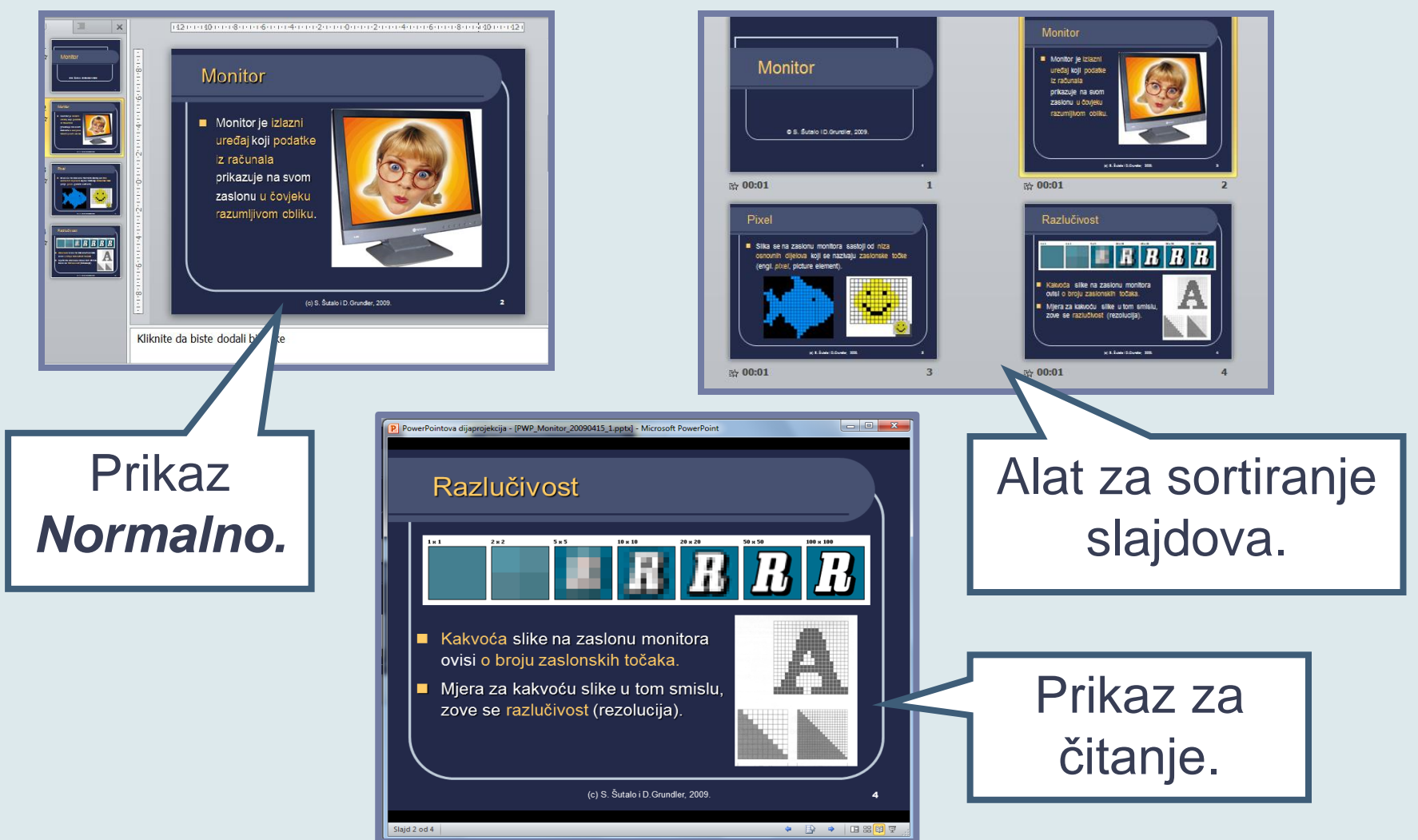

Sanda, 2015. 25

# KRETANJE KROZ DIJAPROJEKCIJU

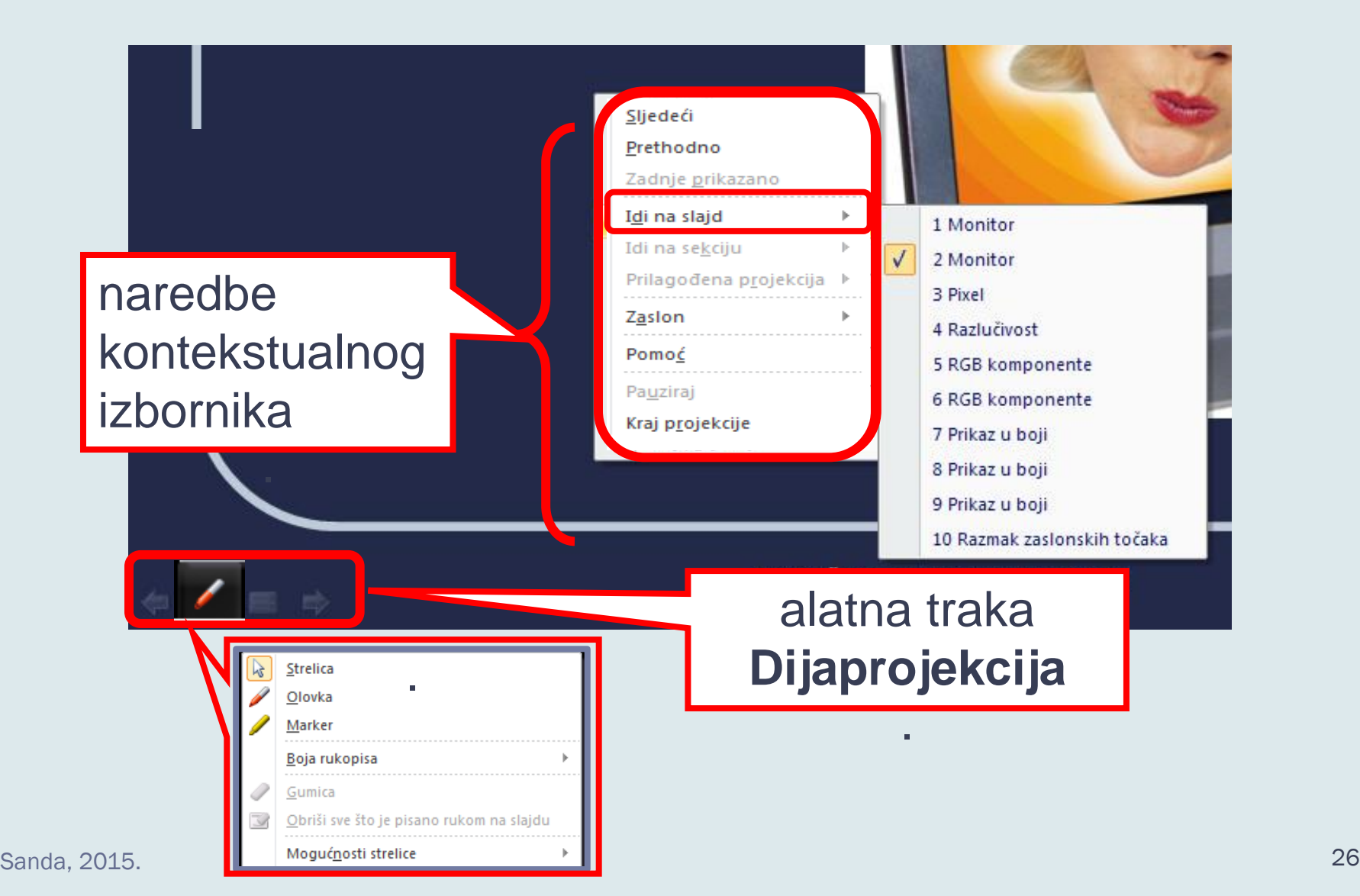

# DIJAPROJEKCIJA

Vježba 4.

Isprobati ponude alatne trake *Dijaprojekcija*.

Isprobati *mogućnosti pisaljke* obilježavajući dijelove slajda po vlastitom odabiru.

Zatvoriti datoteku uz pohranu načinjenih promjena.